## **Acessando proxy através de túnel SSH no Windows**

Requisitos para este tutorial: Windows, um navegador (preferencialmente Firefox) e um programa emulador de terminal Putty (disponível em [http://www.chiark.greenend.org.uk/~sgtatham/putty\)](http://www.chiark.greenend.org.uk/~sgtatham/putty).

- Execute o programa Putty e faça a seguinte configuração: na parte da esquerda, clique em Connection → SSH → Tunnels. Caso não esteja aparecendo por padrão a opção Tunnels, basta clicar no sinal de [+] na frente do SSH.
- Na parte Add New Fowarded Port, Em Source Port digite, por exemplo, 3184. Clique no toggle Dynamic.

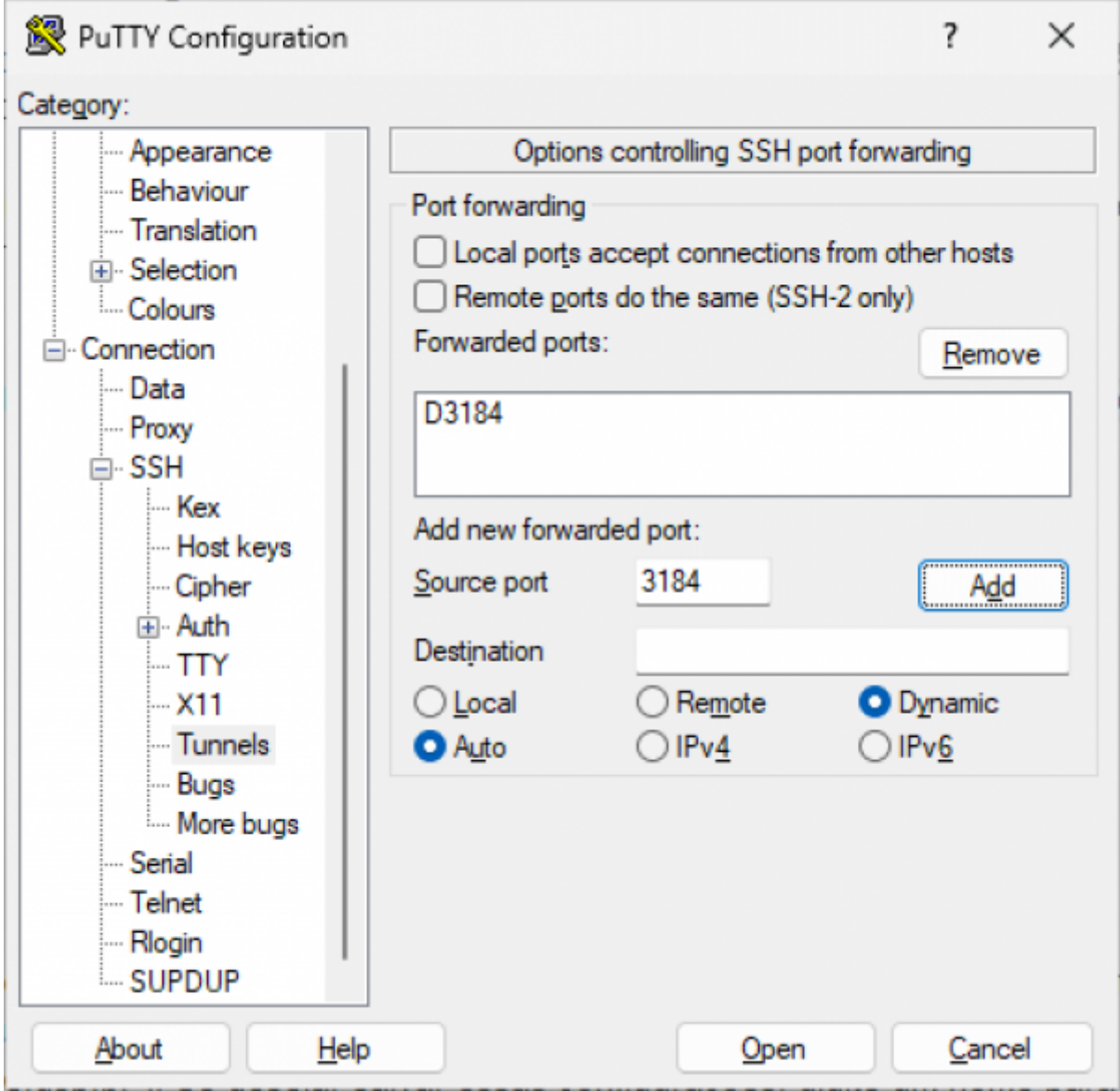

No menu da esquerda, clique em Session. Em host name, digite **shell.ime.usp.br**.

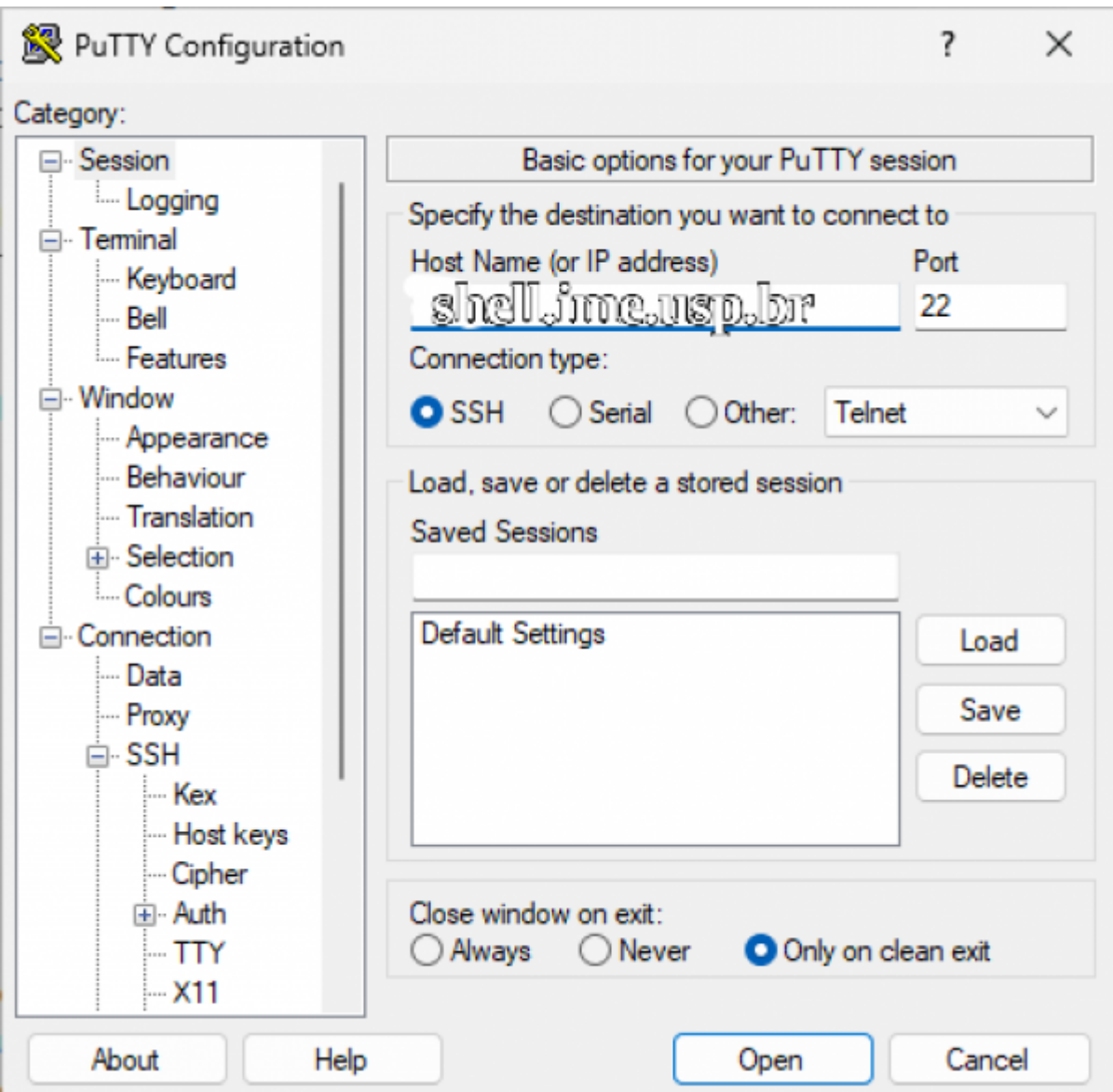

Clique em Open, será pedido seu nome de usuário e senha.

**Obs**: Note que o cursor **não se move** quando a senha é digitada.

![](_page_2_Picture_3.jpeg)

## **Apontar o Firefox para o socket criado**

Vá para as configurações do Firefox → Configurações de rede → Configurar conexão…

![](_page_2_Picture_6.jpeg)

Mudar para "Configuração manual de proxy" e mudar o Domínio SOCKS para "localhost" e a porta para 3184 (a mesma usada no argumento do SSH).

![](_page_3_Picture_41.jpeg)

Clique em "OK" para salvar a nova configuração.

Para retomar a configuração antiga basta selecionar "Detectar automaticamente as configurações de proxy dessa rede".

> Instale o add-on FoxyProxy. Precisa gastar uns minutos para aprender a configurar. Bem configurado, você registra para que sites quer usar proxy, e a transição fica automática. Assim, o acesso a sites como o ScienceDirect ou a Springer ficam transparentes.

## **Verificar se está funcionando**

Acessar [whatismyip](https://whatismyip.com). Se o IP antes e depois de aplicar as configurações estiverem diferentes, então o tunelamento está funcionando.

![](_page_4_Picture_3.jpeg)

Após configurar um navegador manualmente para utilizar "Proxy", ele só vai funcionar corretamente se estiver com a conexão do túnel funcionando. Quando for se desconectar (ou se cair a conexão), desfaça as alterações para voltar a utilizar normalmente.

From: <https://wiki.ime.usp.br/> - **Wiki da Rede IME**

Permanent link: **[https://wiki.ime.usp.br/tutoriais:tunel\\_ssh\\_windows?rev=1712146641](https://wiki.ime.usp.br/tutoriais:tunel_ssh_windows?rev=1712146641)**

![](_page_4_Picture_7.jpeg)

Last update: **2024-04-03 09:17**